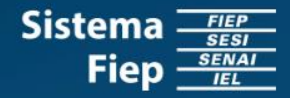

# **PORTAL OFFICE 365 EDUCACIONAL**

Esqueceu a sua senha? Deseja redefinir a sua senha?

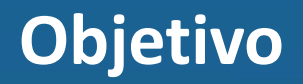

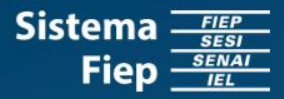

O objetivo é proporcionar ao usuário autonomia para recuperar a senha de acesso ao Portal Office365 Educacional, bem como redefini-la, sem depender da TI.

Para que seja possível recuperar a senha, o número do telefone e o e-mail alternativo de autenticação precisam estar cadastrados. Se porventura não estiverem, você precisará realizar o "Passo a Passo - Cadastro das informações de [autenticação](http://www.sistemafiep.org.br/uploadAddress/Passo_a_Passo_-_Cadastro_das_Informacoes_de_Autenticacao[81841].pdf) para recuperar a senha" e depois o "Passo a Passo – Esqueceu a sua senha?".

Mas se estiverem [cadastros,](#page-2-0) basta você realizar o "Passo a Passo – Esqueceu a sua senha?"

Agora se você quiser de alterar a sua senha, basta você realizar o "Passo a passo - Deseja [redefinir](#page-11-0) a sua senha?"

# <span id="page-2-0"></span>**Passo a Passo – Esqueceu a sua senha?**

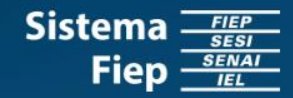

- 1. Acessar o portal Office 365 Educacional <https://login.microsoftonline.com/>
- 2. Insira o seu *e-mail* educacional (Fulano@sesisenaipr.org.br) de acesso ao Portal Office 365 Educacional e clique em "Avançar".
- 3. Agora clique em "Esqueci minha senha".

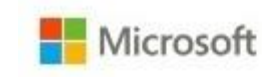

#### Entrar

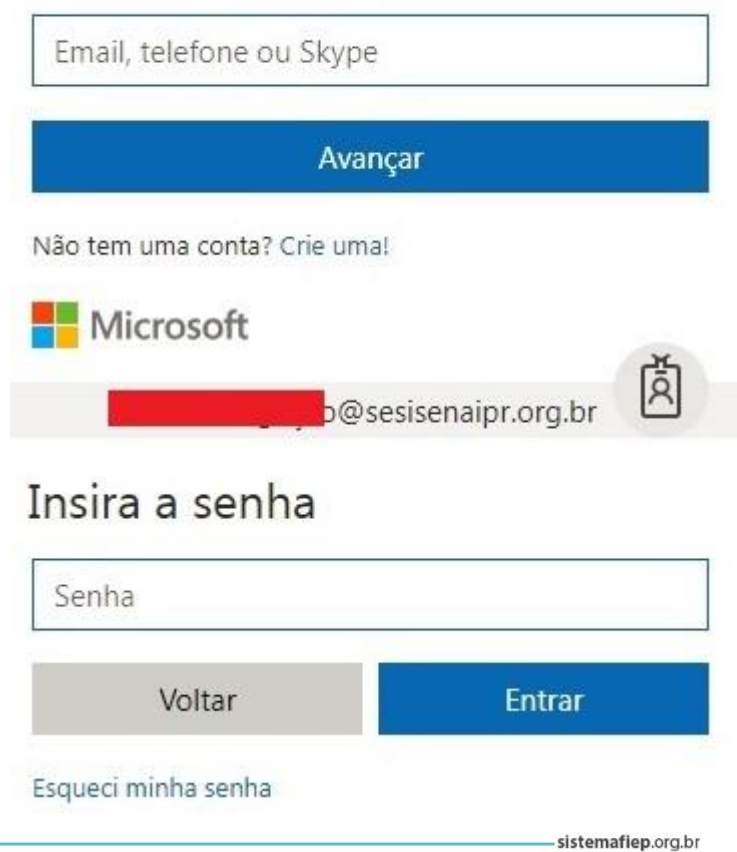

## **Passo a Passo – Esqueceu a sua senha?**

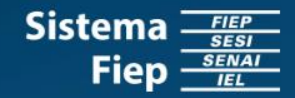

4. Insira os caracteres da imagem que está presente em sua tela e clique em "Avançar".

> Todas as vezes que você precisar de uma nova senha, a imagem conterá outros caracteres.

# Voltar para sua conta

#### Ouem é você?

Para recuperar sua conta, comece digitando a ID do usuário e os caracteres na imagem ou no áudio abaixo.

ID de usuário: @sesisenaipr.org.br Exemplo: usuário@contoso.onmicrosoft.com ou usuário@contoso.com c

Insira os caracteres da imagem ou as palavras do áudio.

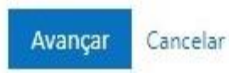

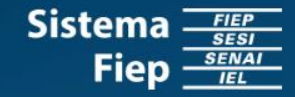

- 5. Escolha uma das opções de contato para ser usado na autenticação do seu *login* e assim, permitir que você possa informar uma nova senha.
- 6. Se você optou por "Inserir o meu *e-mail* alternativo", clique em "*Email*".

### Voltar para sua conta

etapa de verificação 1 > escolher uma nova senha

Escolha o método de contato que devemos usar para verificação:

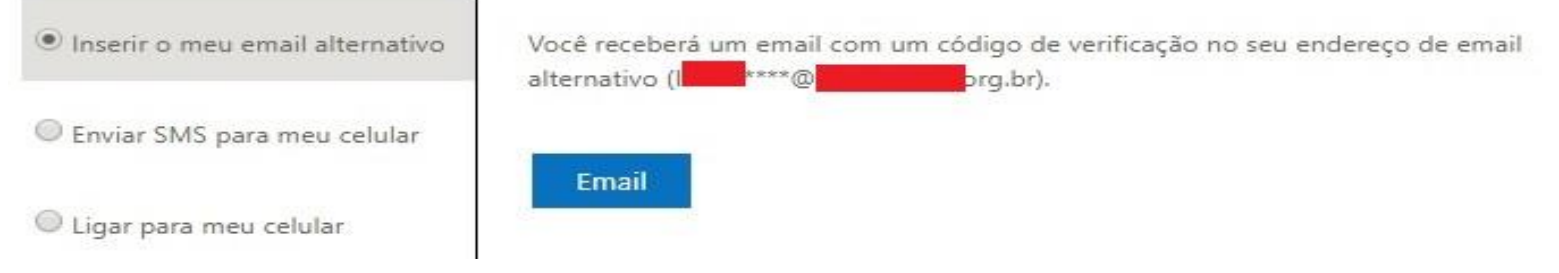

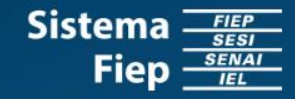

6.1 Informe e confirme a nova senha, e clique em "Concluir".

6.2 Pronto! Agora você poderá acessar o Portal Office 365 Educacional com a sua nova senha.

#### Microsoft

### **Microsoft**

#### Voltar para sua conta

etapa de verificação 1 √ > escolher uma nova senha \* Insira a nova senha: É necessária uma senha forte. Senhas fortes têm Força da senha de 8 a 16 caracteres e devem combinar letras maiúsculas e minúsculas, números e símbolos. \* Confirme a nova senha: Elas não podem conter seu nome de usuário. Concluir Cancelar

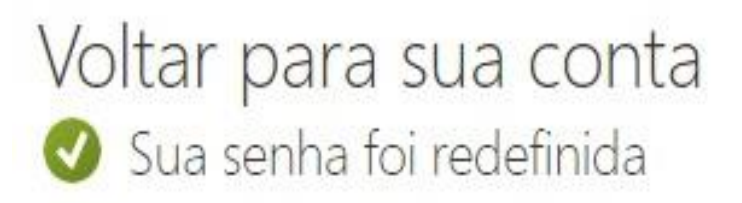

Para entrar com a nova senha, clique aqui,

7. Se você optou por ""Enviar SMS para meu celular", informe o número do celular e clique em "Enviar SMS".

## Voltar para sua conta

etapa de verificação 1 > escolher uma nova senha

Escolha o método de contato que devemos usar para verificação:

Inserir o meu email alternativo

· Enviar SMS para meu celular

Ligar para meu celular

A fim de proteger sua conta, precisamos que você insira o número do seu telefone celular (\*\*\*\*\*\*\*\*\*\*\*\*\*36) abaixo. Você receberá uma mensagem de texto com um código de verificação que pode ser usado para redefinir sua senha.

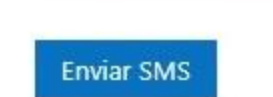

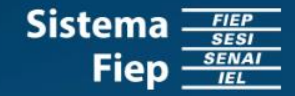

7.1 Você receberá um código de verificação por SMS, informe este código e clique em "Avançar".

#### Voltar para sua conta

etapa de verificação 1 > escolher uma nova senha

Escolha o método de contato que devemos usar para verificação:

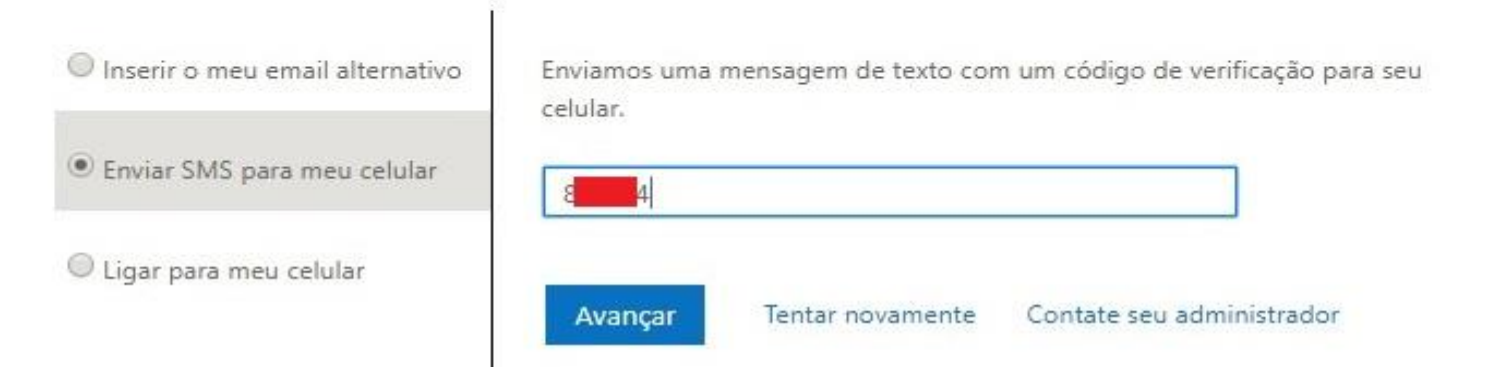

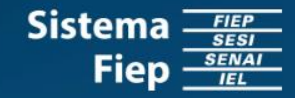

- 7.2 Informe e confirme a nova senha, e clique em "Concluir".
- 7.3 Pronto! Agora você poderá acessar o Portal Office 365 Educacional com a sua nova senha.

#### Microsoft

### **Microsoft**

Voltar para sua conta

Cancelar

Concluit

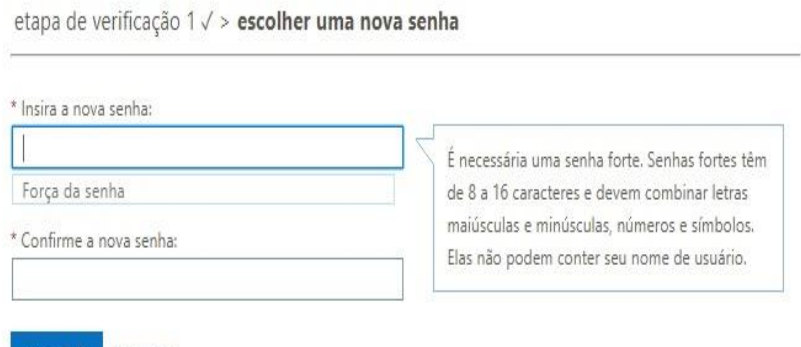

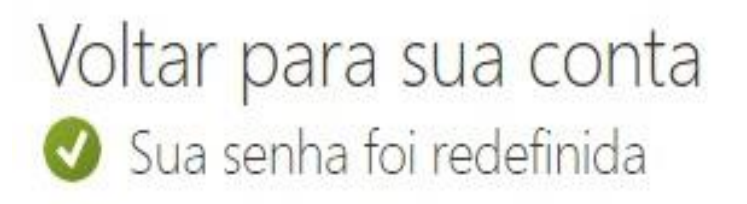

Para entrar com a nova senha, clique aqui.

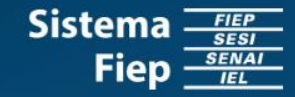

8. Se você optou por ""Ligar para o meu celular", informe o número do celular e clique em "Ligar".

### Voltar para sua conta

etapa de verificação 1 > escolher uma nova senha

Escolha o método de contato que devemos usar para verificação:

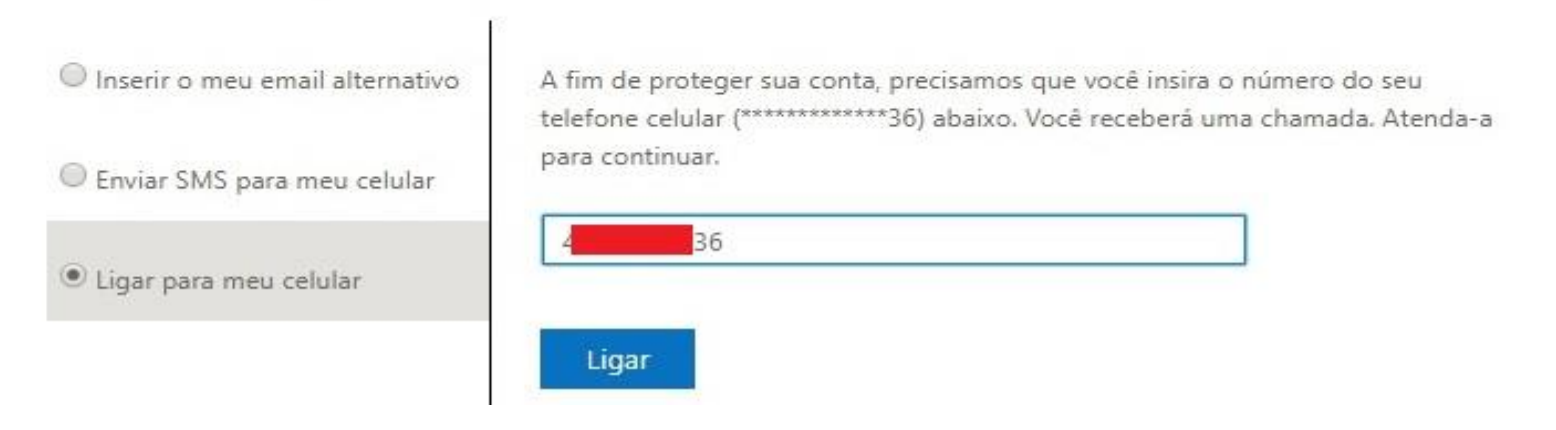

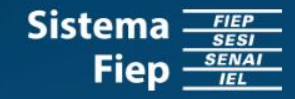

- 8.2 Informe e confirme a nova senha, e clique em "Concluir".
- 8.3 Pronto! Agora você poderá acessar o Portal Office 365 Educacional com a sua nova senha.

#### Microsoft

## **Microsoft**

#### Voltar para sua conta

etapa de verificação 1 √ > escolher uma nova senha

\* Insira a nova senha:

Força da senha

Concluir

\* Confirme a nova senha:

Cancelar

É necessária uma senha forte. Senhas fortes têm de 8 a 16 caracteres e devem combinar letras maiúsculas e minúsculas, números e símbolos. Elas não podem conter seu nome de usuário.

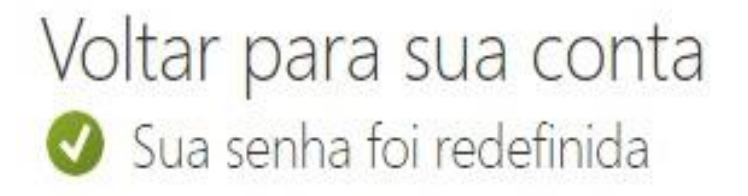

Para entrar com a nova senha, clique aqui,

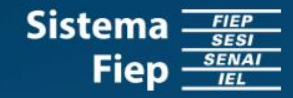

- <span id="page-11-0"></span>1. Acessar o portal Office 365 Educacional <https://login.microsoftonline.com/>
- 2. Insira o seu *e-mail* educacional (Fulano@sesisenaipr.org.br) de acesso ao Portal Office 365 Educacional e clique em "Avançar".
- 3. Agora insira a sua senha de acesso e clique em "Entrar".

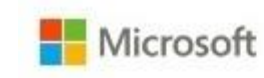

#### Entrar

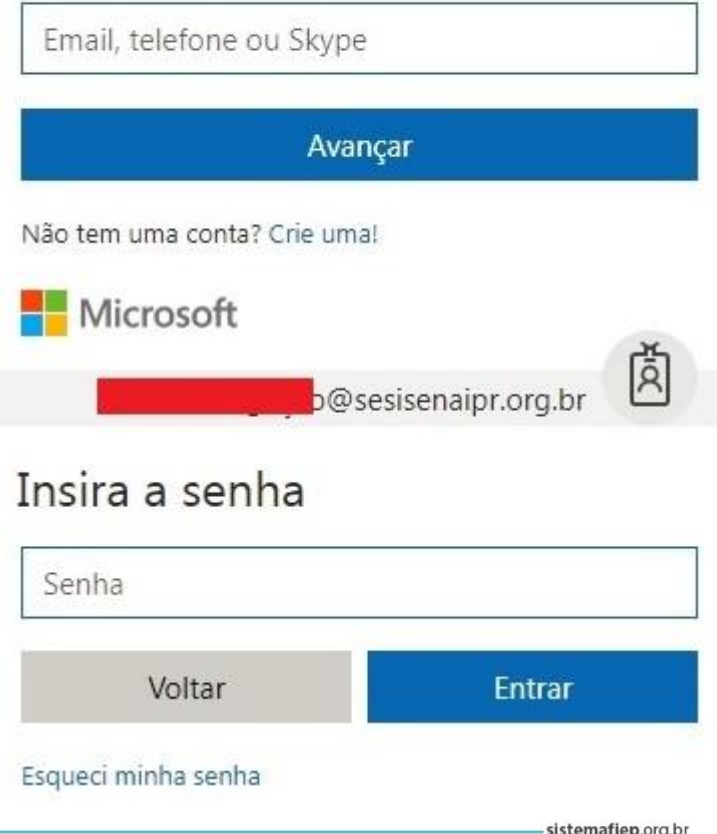

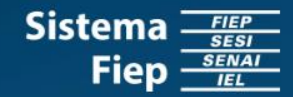

4. Clicar na "Engrenagem"  $\circledast$ , conforme indicado através da "Seta Vermelha 1".

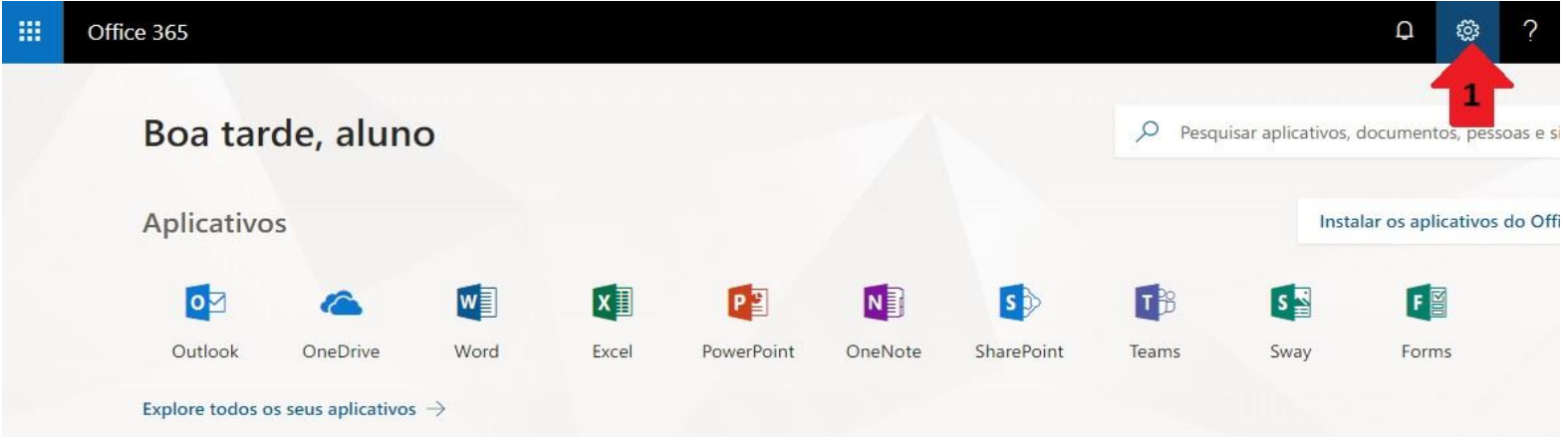

 $\equiv$ 

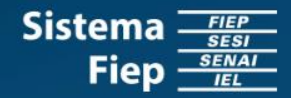

#### 5. Clicar em "Senha", conforme indicação da "Seta Vermelha 2".

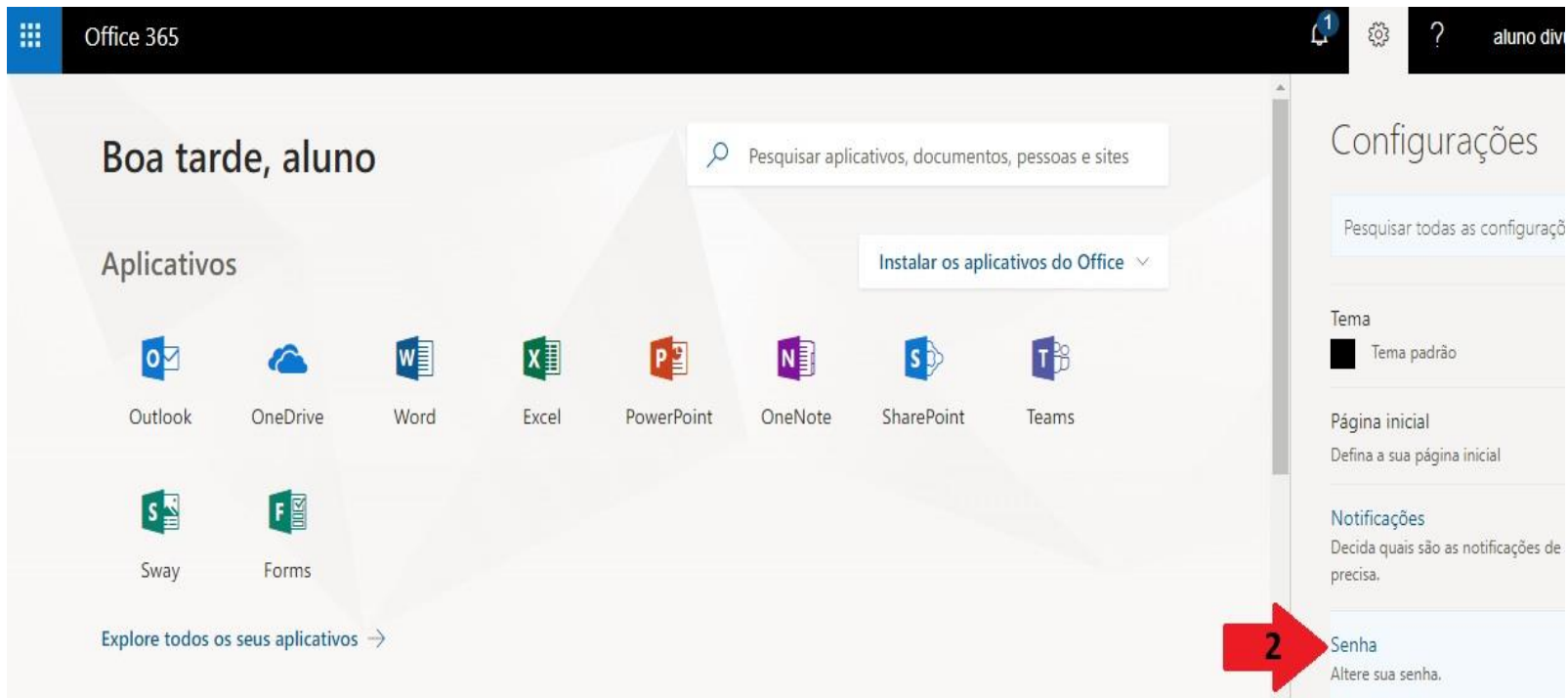

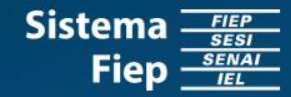

- 6. Insira sua senha atual em "Senha antiga".
- 7. Insira sua nova senha em "Criar nova senha" e a confirme.
- 8. Clique em "Enviar".
- 9. Pronto! A partir de agora quando você acessar o Portal Office 365 Educacional será com a sua nova senha.

#### alterar senha

Senha forte necessária, Insira de 8 a 16 caracteres. Não inclua palavras ou nomes comuns. Combine letras maiúsculas e minúsculas, números e símbolos.

ID de Usuário alunodivulgacao@sesisenaipr.org.br

Senha antiga

Criar nova senha

Nível de segurança da senha

Confirme a nova senha

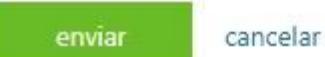

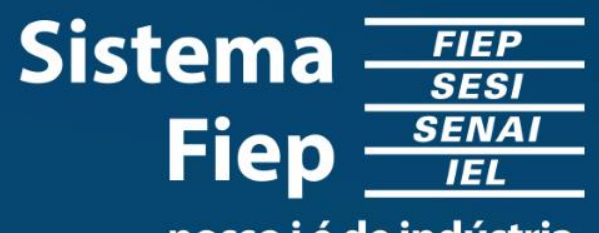

nosso i é de indústria.